### 4章 入札書提出前処理

この章では,入札書提出を行う前までの各入札方式別処理について説明します。 入札書提出の処理については, 5章 入札書提出処理 を参照してください。

## 1.一般競争入札(Aタイプ)

一般競争入札とは,あらかじめ概要等を示した公告を行い,広く一般に入札参加希望者を募り,そ の中の資格要件を満たした者全員が入札に参加する方式です。

一般競争入札に参加する場合は,まず入札参加届出書を提出します。審査の結果入札参加資格を認 められると,入札に参加することができるようになります。

### ◆処理の流れ

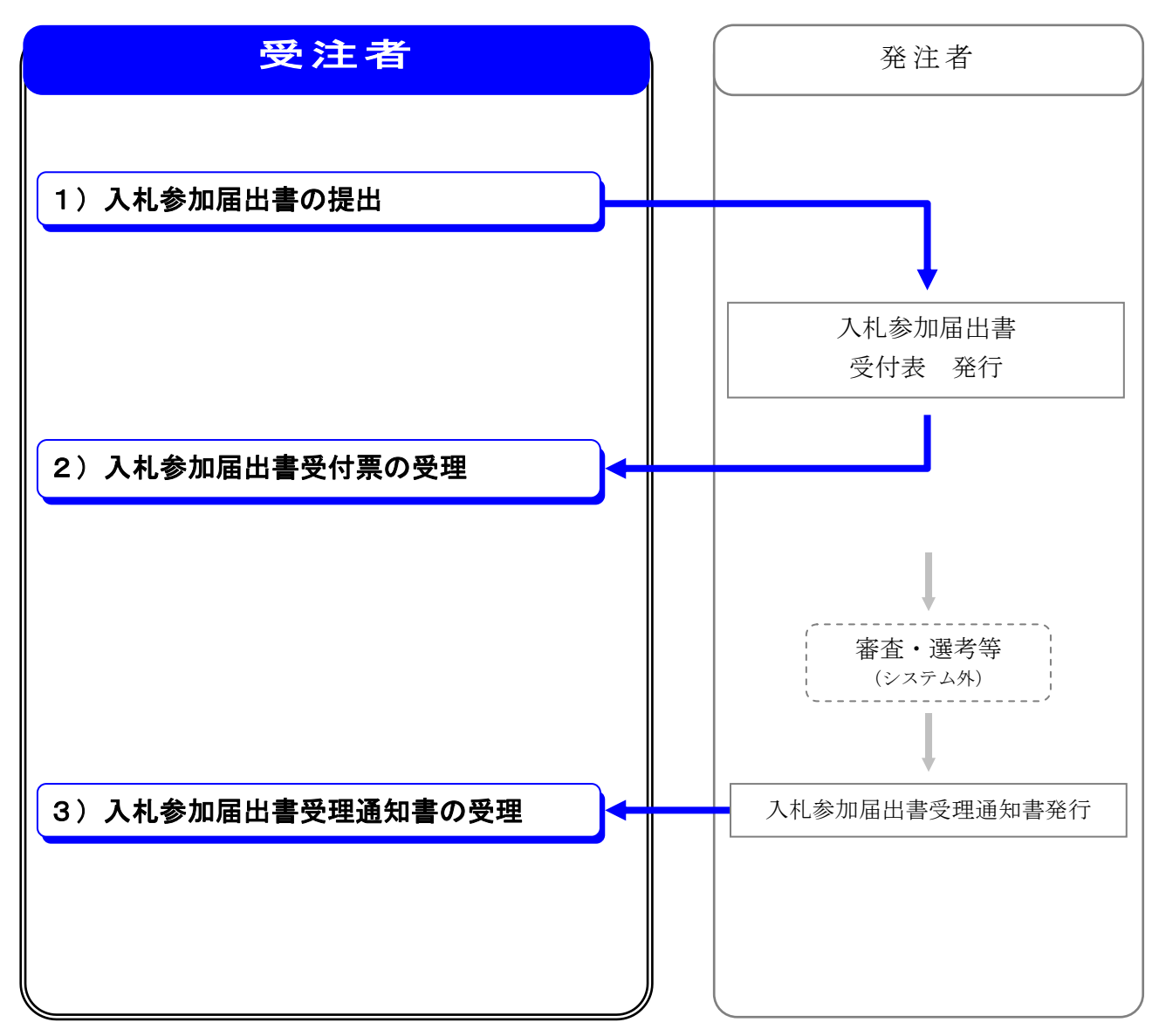

※一般競争入札(Aタイプ)の処理全体の流れについては, 2章 処理の流れ を参照してください。

## 1) 入札参加届出書の提出

一般競争入札に参加する場合,まず入札参加の意思を表明するための入札参加届出書を提出します。 入札参加届出書には必ず必要書類を添付して提出します。

### ◆操作の流れ

 $\overline{\phantom{a}}$  $\overline{\phantom{0}}$ 

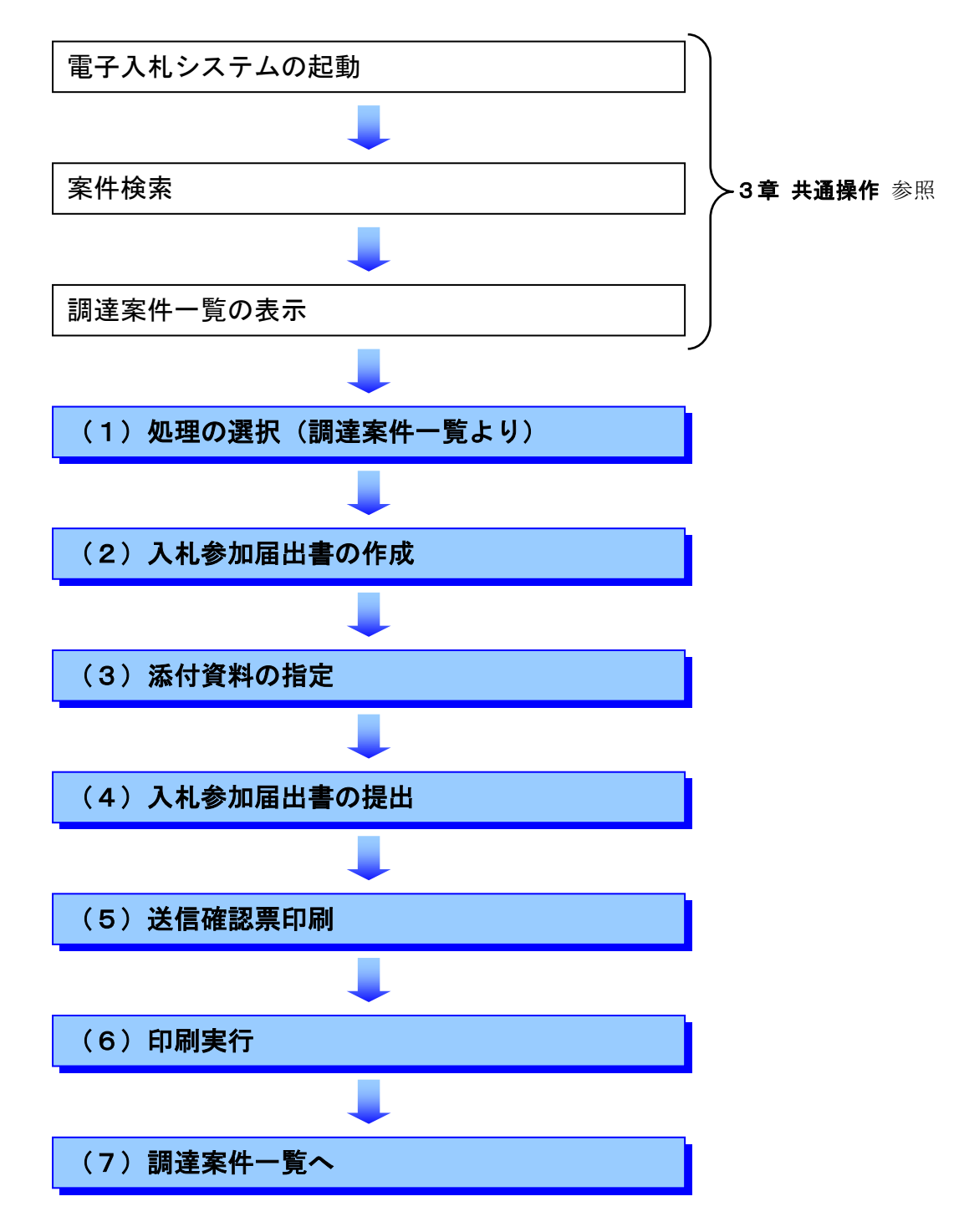

## (1)処理の選択(調達案件一覧より)

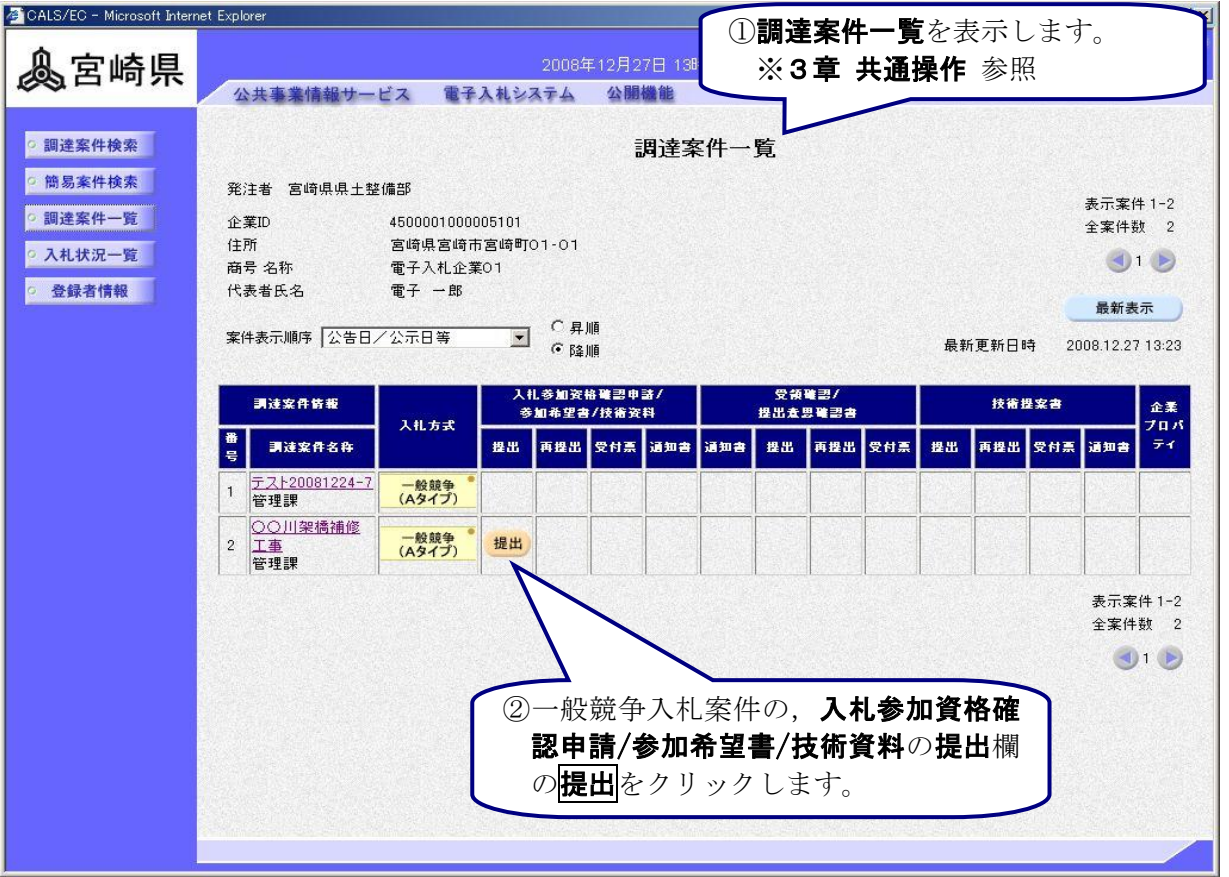

![](_page_2_Picture_69.jpeg)

![](_page_2_Picture_4.jpeg)

### (2)入札参加届出書の作成

![](_page_3_Picture_2.jpeg)

# **One Point** 提出者情報の変更入力について

表示される提出者情報は、利用者登録で登録した情報です。連絡先住所、連絡先電話番 号, 連絡先 e-mail は、必要に応じてここで変更入力できますが、変更した情報はこの案 件のみで有効となります。

![](_page_3_Figure_5.jpeg)

### 添付資料について

添付資料は、紙面にて持参又は郵送の方法で提出してください。(添付できる資料のフ ァイルサイズが、システムでの圧縮後1MB までと少ないため。)

ただし、「様式1 入札参加資格確認申請書」(押印不要)は添付してください。(添 付ファイルが無い状態で申請を行うと、システムエラーが生じるため。)

![](_page_3_Figure_9.jpeg)

#### (4) 入札参加届出書の提出

![](_page_4_Picture_2.jpeg)

![](_page_4_Picture_3.jpeg)

## 内容に間違いがあった場合には

戻るをクリックすると,前画面(入札参加届出書の作成画面)に戻って修正することが できます。

# **One Point**

#### 添付した資料の内容を確認するには

**添付資料**のファイルをクリックして選択後<mark>表示</mark>をクリックすると,別画面に資料を作成 したアプリケーションが起動し表示されます。

![](_page_5_Figure_1.jpeg)

![](_page_5_Figure_2.jpeg)

### (5)入札参加届出書送信確認票印刷

![](_page_5_Figure_4.jpeg)

![](_page_5_Picture_5.jpeg)

### (6)印刷実行

![](_page_6_Picture_2.jpeg)

![](_page_6_Picture_3.jpeg)

## 2)入札参加届出書受付書の受理

入札参加希望書が発注者に受理されると,調達案件一覧の入札参加資格確認申請/参加希望書/技術 資料の受付票欄の表示をクリックして、発注者が発行した入札参加届出書受付書を確認します。

### (1)処理の選択(調達案件一覧より)

![](_page_7_Picture_77.jpeg)

![](_page_7_Picture_5.jpeg)

報を表示します。

### (2)入札参加届出書受付書の確認

![](_page_8_Picture_54.jpeg)

![](_page_8_Picture_3.jpeg)

![](_page_9_Figure_1.jpeg)

## 3)入札参加届出書受理通知書の受理

 $\overline{\phantom{a}}$  $\overline{\phantom{0}}$ 

> 入札参加届出書の内容が発注者により確認され、審査が行われた後、入札参加届出書受理通知書が 発行され, 入札参加届出書/参加希望書/技術資料の通知書欄に表示 が表示されます。

> 表示をクリックして発注者が発行した入札参加届出書受理通知書を表示し,「資格有り」と認めら れたかどうかを確認します。

## (1) 処理の選択(調達案件一覧より)

![](_page_10_Figure_5.jpeg)

![](_page_10_Picture_6.jpeg)

![](_page_10_Figure_7.jpeg)

![](_page_11_Figure_1.jpeg)

## **One Point** 入札参加届出書受理通知書の印刷,保存 入札参加届出書受理通知書は、何度でも表示・確認することができます。 必要に応じて、 印刷, 保存を使用して、印刷や保存を行ってください。 ※印刷, 保存の操作方法については、3章 共通操作を参照してください。

![](_page_12_Picture_29.jpeg)